## Mi Wi Fi Router 3

#### Быстрая установка

Мы благодарим вас за выбор Mi Router 3 Всего 3 шага до начала новой Smart жизни

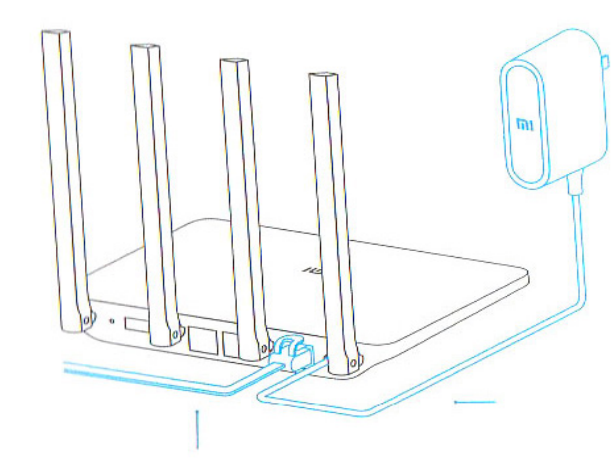

#### Подключение питания и кабеля  $\mathbf 1$

Подключите адаптер питания, затем вставьте наружный сетевой кабель в соответствующий разъем роутера.

\*Подключите один конец кабеля к оптоволокну/домашнему шлюзу/adsl модему

Если у вас отсутствуют вышеуказанные устройства, подключите роутер к домашнему сетевому кабелю.

#### Подключение к Wifi сети  $2<sub>1</sub>$

Используйте смартфон или компьютер для поиска и подключения устройств к созданной сети Wifi Xiaomi xxxx.

\*Если вы подключили роутер к компьютеру с помошью сетевого кабеля, пропустите этот этап.

\*xxxx - это последние 4 МАС-адреса роутера, которые можно проверить в нижней части роутера

#### $3<sub>1</sub>$ Откройте веб-браузер или мобильное приложение

Отсканируйте QR-код, чтобы скачать мобильное приложение Mi Router. Чтобы установить пароль, посетите сайт miwifi.com или укажите IP-адрес модема 192.168.31.1.

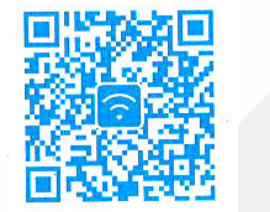

## **Smart Home**

Управляйте Mi роутером, используя установленное приложение MIUI системы «Mi Smart Home APP<sub>»</sub>

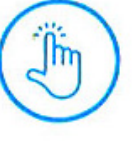

## **WIFI ускорение в один клик**

Нажмите на кнопку «ускорение» и роутер автоматически выберет оптимальный канал для увеличения

скорости сети.

## Управление экраном блокировки В ОДИН КЛИК

Поддержка системы MIUI. управ-**MIUI** ление экраном блокировки, взаимодействие с другими Smart устрой-

ствами в доме.

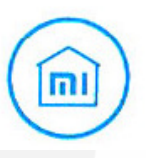

# Установка «Smart Home APP»

В Mi Store найдите приложение «Mi Smart Home APP» или отсканируйте QR-код и установите приложение на смартфон.

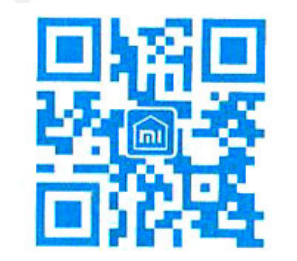

## Ознакомление

## 4 внешние антенны. более широкое покрытие сигнала

Использование мощной антенны Франклина, поддержка функции проходимости сигнала сквозь стены

## Двух диапазонная АС сеть, скорость работы увеличилась в 3 раза

Поддержка последнего соглашения 802.11АС, скорость передачи данных достигает 1167Mbps

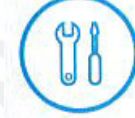

5G

## Сопряжение с мобильным приложением, еще больше новых функций

Сетевая безопасность, брандмауэр, Wifi шеринг, функция широкополосного ускорения

## Smart операционная система, непрерывное обновление и

## полная безопасность

Операционная система MI WIFI Smart роутера, непрерывная оптимизация и обновления обеспечивают постоянную безопасность роутера

#### **Описание разъёмов и кнопок**

**разъем для питания** для подключения  $\parallel$   $\odot$ адаптера питания к роутеру. (Внимание: рекомендуем использовать только оригинальные адаптеры Xiaomi).

**Reset кнопка сброса** восстановление заводских настроек.

**Inter WAN порт подключение**  $\overline{F}$ роутера к наружной сети (к оптоволокну/домашнему шлюзу/adsl модему).  $\cdot$  if  $\Box$ 

**LAN порт** для подключения устройств к роутеру по кабелю.

(Подключите роутер к питанию и дождитесь, пока загорится синий индикатор. Нажмите и удерживайте кнопку сброса в течение 5 секунд, пока индикатор не сменит цвет на желтый. Сброс настроек успешно завершён, когда индикатор снова загорится синим цветом.)

#### **Индикатор**

Значение разных цветов индикатора:

Не горит: в выключенном состоянии или при отсутствии питания

Желтый: обновление системы (мерцание индикатора), запуск системы (постоянно горящий индикатор) Голубой: при нормальной работе устройства (постоянно горящий индикатор)

Красный: безопасный режим (мерцание индикатора), сбой системы (постоянно горящий индикатор) \*Если на роутере загорелся красный индикатор, просмотрите FAQ (часто задаваемые вопросы)

## **Детали устройства**

**Наименование**: Mi Router 3 **Модель**: MIR3 **Производитель**: ООО «Mi Technology,Пекин» **Адрес**: Пекин, Beijing Economic and Technological Development Zone, ул. Haiwu, 58

## **FAQ (Часто задаваемые вопросы)**

**Почему после успешного подключения кабеля наружной сети и завершения всех настроек воз-Возможна ли установка названия Wifi сети никает ошибка доступа к сети?**

Убедитесь, правильно ли вы подключили сетевой кабель, а также проверьте ваш логин и пароль; рекомендуем посетить любую веб-страницу через мобильное приложение или веб-браузер и с помощью функции smart обнаружения ошибок, найдите и уладьте возникшую проблему. Это может занять несколько минут ------

## **Ошибка 678: Сервер провайдера не допускает повторного входа в систему одного и того же аккаунта**

Способ решения проблемы: еще раз вынуть, а затем вставьте обратно кабель наружной сети, перезагрузите оптоволокно/домашний шлюз/adsl модем, через 10 минут заново попробуйте подключиться.

Постоянно горящий красный индикатор указывает на сбой запуска системы или на проблемы с входом в безопасный режим.

## **Ошибка 691: Сервер провайдера выдает ошибку логина и пароля или срок действия учетной записи истек.**

Способ решения проблемы: проверьте правильность вашего имени пользователя и пароля. Вы также можете ввести логин и пароль на сайте оператора, чтобы проверить информацию об оплате услуг.

# **(SSID) на китайском языке? Почему иногда искажается название Wifi сети?**

Мі роутер поддерживает названия Wifi сети на китайском языке, но для его нормального отображения, необходимо подключить к роутеру устройства (смартфон/pad/компьютер), которые также поддерживают китайский SSID.

#### **Какой ІР-адрес и пароль web-утилиты?**

ІР-адрес сайта Mi роутера miwifi.com или 192.168.31.1. Пароль утилиты такой же, как и Wifi пароль, установленный во время инициализации устройства.

#### **Почему после включения роутера загорается красный индикатор?**

Мигающий красный цвет индикатора указывает на возникновение ошибки системы или проблемы с работой устройства, а также свидетельствует о входе в безопасный режим. Во время безопасного режима все данные, хранящиеся на роутере, находятся под защитой.

Вы можете восстановить нормальную работу устройства с помощью сетевого кабеля или прошивки компьютера или связаться по телефону технического обслуживания для решения данного вопроса.

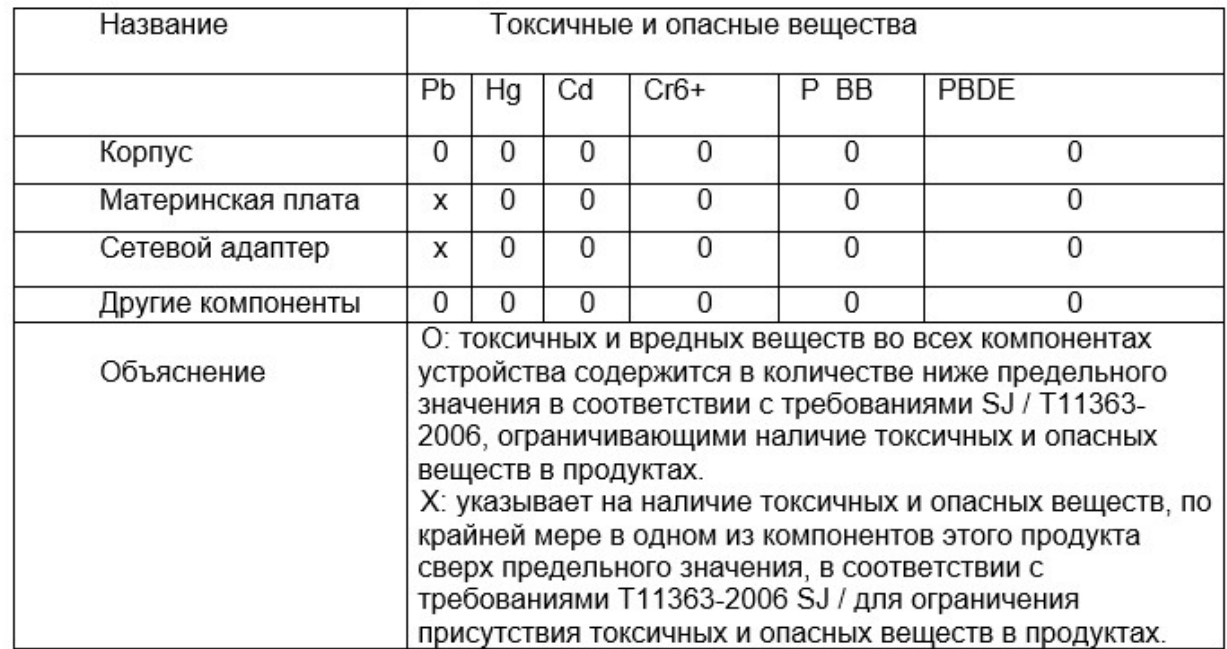

Этот продукт соответствует требованиям и правилам Европейского RoHS по защите окружающей среды; международные страны до сих пор не может заменить или уменьшить содержание алюминия в сплаве меди.